## **NTSSA – GotSport Academy Forms**

## **Instructions on this page are for those associations that do not use GotSport for direct registration**

After you upload the player data to GotSport, the parent has to log in with the same email you used in the upload.

That is the one that would be used by the system to create the parent account that is attached to the player's current gotsport account under you.

They log in, go to profile, then family, then that child, forms, and complete the NTSSA academy form for 22/23.

They need to make sure they went to family and that child first, before clicking on forms. Will then look like below and they hit Start to start the form for NTSSA academy Player Registration Form 22/23

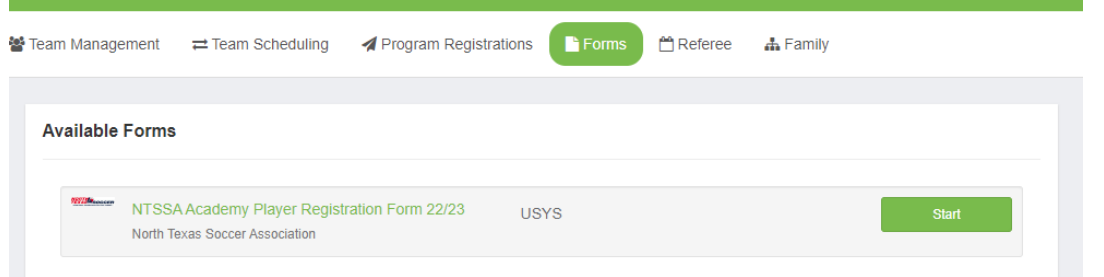

They will then hit Register for their child. If it does not show their child, the should NOT create a new user.

They need to reach out to their home association to ensure they are using the right parent log in that is attached to their child.

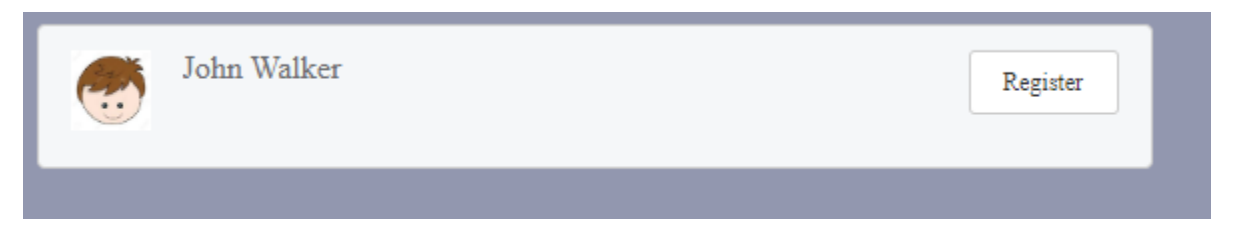

They will ensure player data is right on next page, hit save.

Then it will ask them to select their organization.

They need to make sure they select your home association name as the organization name so you can see the form to approve.

They hit continue, complete form, Save.

They will select NO FEE on next page. Then Checkout.

Check box for Yes, I agree, then hit Register.

Then it will show payment account number and that means they are done.

After they complete the form, you will go to home association tab, then Forms & Requests, find their form and approve.

After they submit, you can now view the form to approve from your association side.

To approve the actual NTSSA Academy form, go to Home Association Tab (or club management), then Forms and Requests.

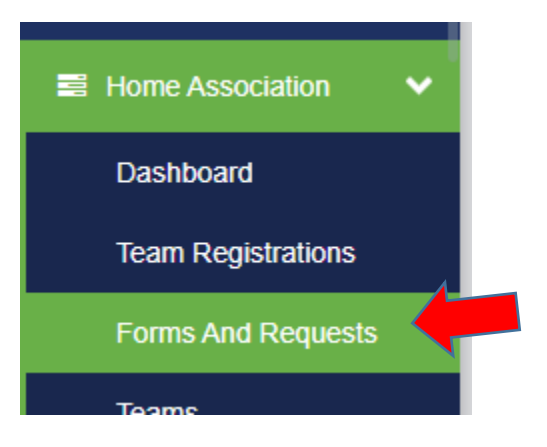

You will see your forms listed there to view and approve. You can filter by form name if needed as well.

If good to go, approve it. You can also mass approve it you know those names are paid and registered with you. You can view a pdf of that form after approval by clicking the three dots on far right, then View PDF.

Parent can print if needed, by going to their profile, family, that child, forms, then past forms.

Form will state at top right who approved the form and when. No association signature will show on these forms.

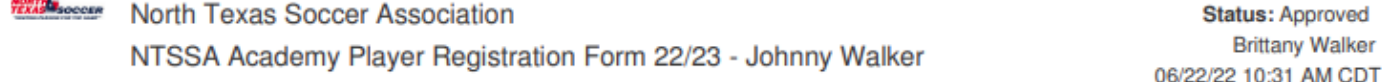

Any questions, please emai[l brittany@ntxsoccer.org](mailto:brittany@ntxsoccer.org)

Please be sure to provide your association name in the email.